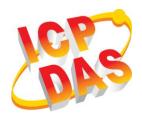

# **GRP-520**

## **Quick Start**

## Package Checklist

The package includes the following items:

- One GRP-520 hardware module
- One Quick Start
- One companion CD
- One RS-232 cable (CA-0910)
- One 2G/3G antenna (ANT-421-02)
- Screw Driver

### **Related Documents and Software Utilities** Documents

- User Manual: GRP-520\_User\_Manual.pdf
- Quick Start: GRP-520\_QuickStart.pdf
- CD: \napdos\GRP-520\Manual
- http://ftp.icpdas.com/pub/cd/usbcd/napdos/GRP-520/manual

## > GRP-520 Dimensions (Unit: mm)

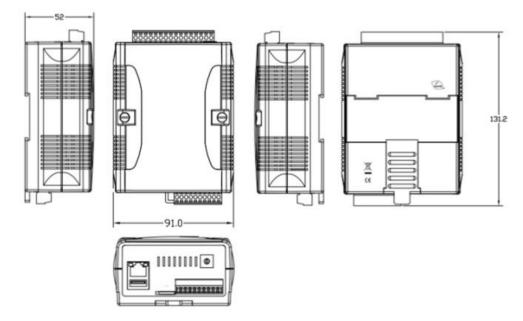

## > Appearance and Pin Assignments

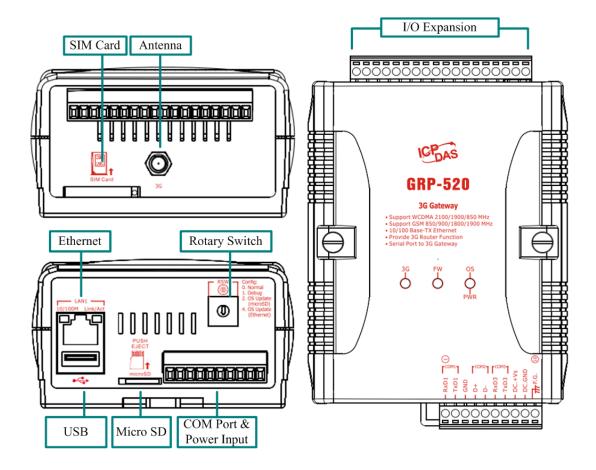

| COM Port & Power Input |        |                |
|------------------------|--------|----------------|
| Termina                | ll No. | Pin Assignment |
|                        | 01     | RxD1           |
| COM1                   | 02     | TxD1           |
|                        | 03     | GND            |
| COMO                   | 04     | D+             |
| COM2                   | 05     | D-             |
| COM2                   | 06     | RxD3           |
| COM3                   | 07     | TxD3           |
|                        | 08     | DC.+VS         |
| Power                  | 09     | DC.GND         |
|                        | 10     | F.G.           |

## LED indicators

A. PWR(Green) : Power LED to indicate whether the external power is input or not. The description is as follows:

| The external power is active | The external power is not active |
|------------------------------|----------------------------------|
| on                           | off                              |

B. OS(Red) : OS LED indicates if the OS is normal or fail.

| Normal              | Fail             |
|---------------------|------------------|
| Heart beat (1 sec.) | Always ON or OFF |

C. FW(Red) : This LED indicates the status of VxServer firmware (Serial port to 3G).

| Connected            | Connecting      | Fail             |
|----------------------|-----------------|------------------|
| 500ms ON / 500ms OFF | Blanking(4 sec) | Always ON or OFF |

D. 3G (Red) : The LED indicates the status of 3G module.

| Registered           | 3G/GPRS data transmit | Fail             |
|----------------------|-----------------------|------------------|
| 800ms ON / 800ms OFF | 200ms ON, 200ms OFF   | Always ON or OFF |

## Installation

If users want to start GRP-520 normally, it needs to follow these steps to install the GRP-520 below:

- A. Install the antenna
- B. Plug in the normal SIM card (Before apply the SIM card, confirm it is OK by mobile phone.)
- C. Plug the Ethernet cable if you need it.
- D. If you want to use the Micro SD card, please insert it into the slot.
- E. Turn the rotary switch to 0 (normal mode). The COM1 will be the console in position 1 (debug mode), and the default username is "root", default password is "root".
- F. Connect the DC.+VS and DC.GND to the power supply.
- G. It is needed to wait about 20 ~ 30 seconds for OS booting. After finishing the process, GRP-520 would be in normal operation mode and the OS LED would blank as heart beat per 1 sec.
- H. It is needed to wait about 30 ~ 60 seconds to search the 3G/2G base and register to the ISP. After finishing the process, the 3G LED would blank per 1 sec.

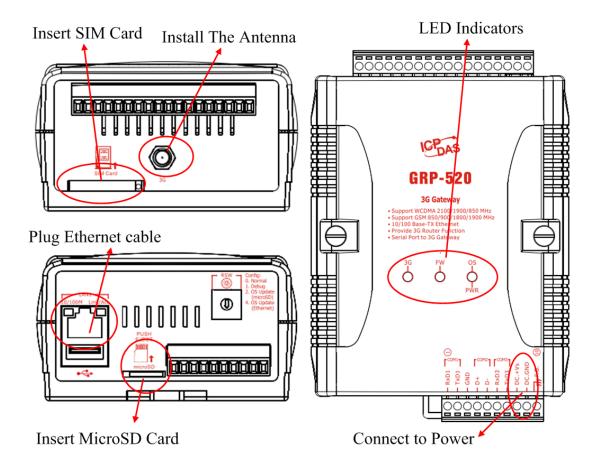

## > Web Utility

#### 1. Login

Default username = "admin", and default password = "admin" Default IP = "192.168.255.1" Default Mask = "255.255.0.0" Default Gateway = "192.168.0.1"

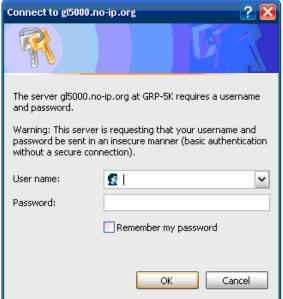

After login, the screenshot is showed as below:

| Information       |
|-------------------|
| Device Info       |
| Network Info      |
| Storage Info      |
| Network           |
| Ethernet          |
| <u>2G/3G</u>      |
| 3G/GPRS           |
| Reconnection      |
| DNS               |
| DDNS              |
| DHCP Server       |
| Routing           |
| Port Mapping      |
| <u>Diagnostic</u> |
| System            |
| Password          |
| Reboot            |
| Backup/Restore    |
| Restore Factory   |
| <u>Time</u>       |
| System Service    |
| VxServer          |
| <u>VxServer</u>   |
| Web Ver:1.0.0     |

| Ethernet    |                   |
|-------------|-------------------|
| Mode        | static            |
| MAC address | 00:0D:E0:20:00:09 |
| IP Address  | 192.168.27.52     |
| Mask        | 255.255.0.0       |

| 3G/GPRS Network information |                 |
|-----------------------------|-----------------|
| Status                      | connected       |
| IP Address                  | 1.200.149.90    |
| P-t-P                       | 10.64.64.64     |
| Mask                        | 255.255.255.255 |

| Modem information |            |
|-------------------|------------|
| PIN Code          | READY      |
| Register Status   | Registered |
| Signal Quality    | 46%        |

#### 2. Ethernet

This page provides the basic settings of Ethernet:

| Ethernet   |               |  |
|------------|---------------|--|
| Mode       | Static 💌      |  |
| IP Address | 192.168.27.51 |  |
| Mask       | 255.255.0.0   |  |
| Gateway    |               |  |
| Modify     |               |  |

#### (1) Mode:

- "Static": set as static IP
- "DHCP": set IP via DHCP protocol.
- (2) IP Address: IP of Ethernet.
- (3) Mask: the Mask of the gateway.
- (4) Gateway: IP of the gateway.

#### 3. 3G Configure

This page provides basic settings of 3G network.

| 2G/3G Configure                                                                                     |              |  |
|----------------------------------------------------------------------------------------------------|--------------|--|
| PIN Code                                                                                            |              |  |
| Phone Number                                                                                        | *99***1# (1) |  |
| APN                                                                                                 | internet (2) |  |
| User Name                                                                                           | (2)          |  |
| Password                                                                                            | (2)          |  |
| Auto-Dialing                                                                                        | ✓ Enable     |  |
| Modify                                                                                              |              |  |
| (1):usually use <mark>*99#</mark> or <mark>*99***1#</mark><br>(2):please ask your SIM Card provider |              |  |

- (1) PIN Code: PIN Code are 4 character number provided by SIM Card provider
- (2) Phone Number: usually fill it as "\*99\*\*\*1#" or "\*99#". The number is depended on SIM Card provider
- (3) APN: Access Point Name, please ask your SIM Card provider.
- (4) User Name: the username for dial-up. Please ask your SIM Card provider.
- (5) Password: the password for dial-up. Please ask your SIM Card provider.
- (6) Auto-Dialing: Enable this function to dial-up to 3G network after power on.

#### 4. Routing

This page provides routing rule configuration.

| ROUTING Rule |              |          |        |  |  |
|--------------|--------------|----------|--------|--|--|
| Rule NO.     | IP           | Mask     | Target |  |  |
| 0            | 192.168.27.0 | 24 💌     | ppp0 💌 |  |  |
| 1            | 192.168.0.0  | 28 🕶     | ppp0 💌 |  |  |
| 2            |              | <b>~</b> | ~      |  |  |
| 3            |              | ×        | ~      |  |  |
| 4            |              | ×        | ~      |  |  |
| 5            |              | <b>~</b> | ~      |  |  |
| 6            |              | ×        | ~      |  |  |
| 7            |              | ×        | ~      |  |  |
| 8            |              | <b>~</b> | ~      |  |  |
| 9            |              | ×        | ~      |  |  |
| Modify       |              |          |        |  |  |

- (1) IP: IP address.
- (2) Mask: the mask will effect how many IP this rule manages. "24" = 255 Hg "28" = 16 Hg "22" = 1 Hg
- "24" = 255 IPs, "28" = 16 IPs, "32" = 1 IPs.
- (3) Target: the target interface of the rule.
- (4) For example:

The Rule 0: This rule will push the socket packages from the address  $192.168.27.0 \sim 192.168.27.255$  forward to "ppp0" (3G network).

The Rule 0: This rule will push the socket packages from the address  $192.168.0.0 \sim 192.168.0.15$  forward to "ppp0" (3G network).

#### 5. Port Mapping (Port Forward)

This page provides Port Mapping rule configuration.

| Port Mapping Rule |       |        |       |              |             |  |
|-------------------|-------|--------|-------|--------------|-------------|--|
| Rule NO.          | Туре  | From   | Port  | Target IP    | Target Port |  |
| 0                 | TCP 💌 | ppp0 🔽 | 10080 | 192.168.0.10 | 80          |  |
| 1                 | TCP 💌 | ppp0 💌 | 10021 | 192.168.0.10 | 21          |  |
| 2                 | ~     | ~      |       |              |             |  |
| 3                 | ~     | ~      |       |              |             |  |
| 4                 | ~     | ~      |       |              |             |  |
| 5                 | ~     | ~      |       |              |             |  |
| 6                 | ~     | ~      |       |              |             |  |
| 7                 | ~     | ~      |       |              |             |  |
| 8                 | ~     | ~      |       |              |             |  |
| 9                 | ~     | ~      |       |              |             |  |
| Mœlify            |       |        |       |              |             |  |

- (1) Type: the protocol type. There are "TCP" and "UDP"
- (2) From: the interface that the socket comes from. "ppp0" is 3G interface.
- (3) Port: the port that the socket comes from.
- (4) Target IP: the IP that the socket goes forward.
- (5) Target Port: the Port of the "Target IP".
- (6) For example:

The Rule 0: This rule will bind the socket from the "ppp0" and Port="10080" with 192.168.0.10:80.

The Rule 1: This rule will bind the socket from the "ppp0" and Port="10021" with 192.168.0.10:21.

#### 6. Password

The user can change the password of the web utility here.

| Change Password                                                                      |  |  |  |  |
|--------------------------------------------------------------------------------------|--|--|--|--|
| New Password                                                                         |  |  |  |  |
| Confirm                                                                              |  |  |  |  |
| Modify                                                                               |  |  |  |  |
| The length of password must be more then 4 characters that limited in a~z, A~Z, 0~9. |  |  |  |  |

- (1) Password: new password.
- (2) Confirm: confirm the password again.

#### 7. The advance settings of web utility

Please refer the user manual of GRP-520.

## Technical Support

- 1. ICP DAS Service : <u>service@icpdas.com</u>
- 2. GRP-520 software Website: http://m2m.icpdas.com/GRP-520.html